Для организаторов программ

Навигатор дополнительного образования

Алгоритм обработки заявок с применением средств сертификата

Август 2020 года

Шаг 1. Убедиться в правильности выбранной программы и учебной группы, проверить данные ребёнка в заявке. Убедившись, что данные соответствуют, нажать **Подтвердить**.

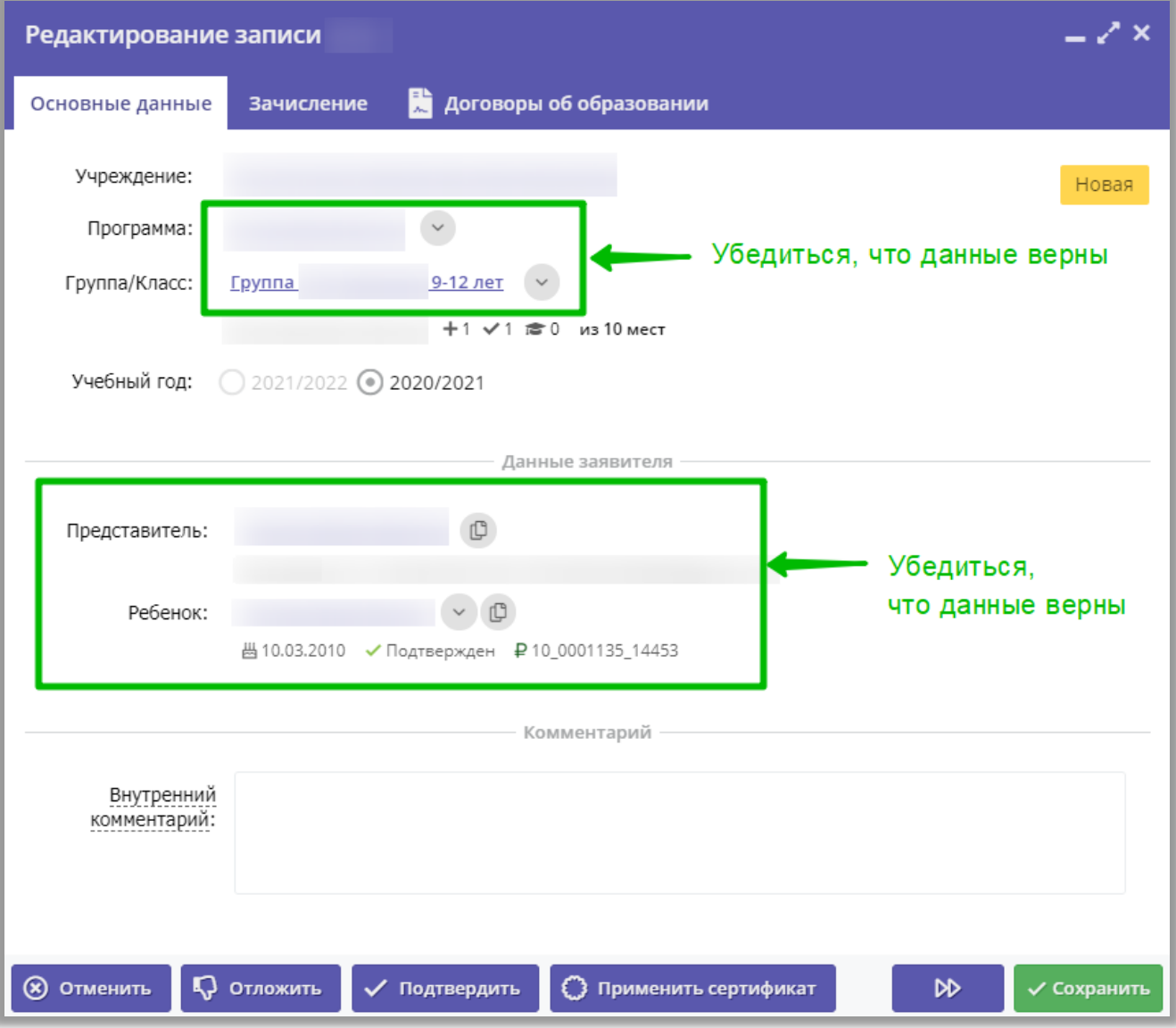

## Шаг 2. Нажать **Применить сертификат**

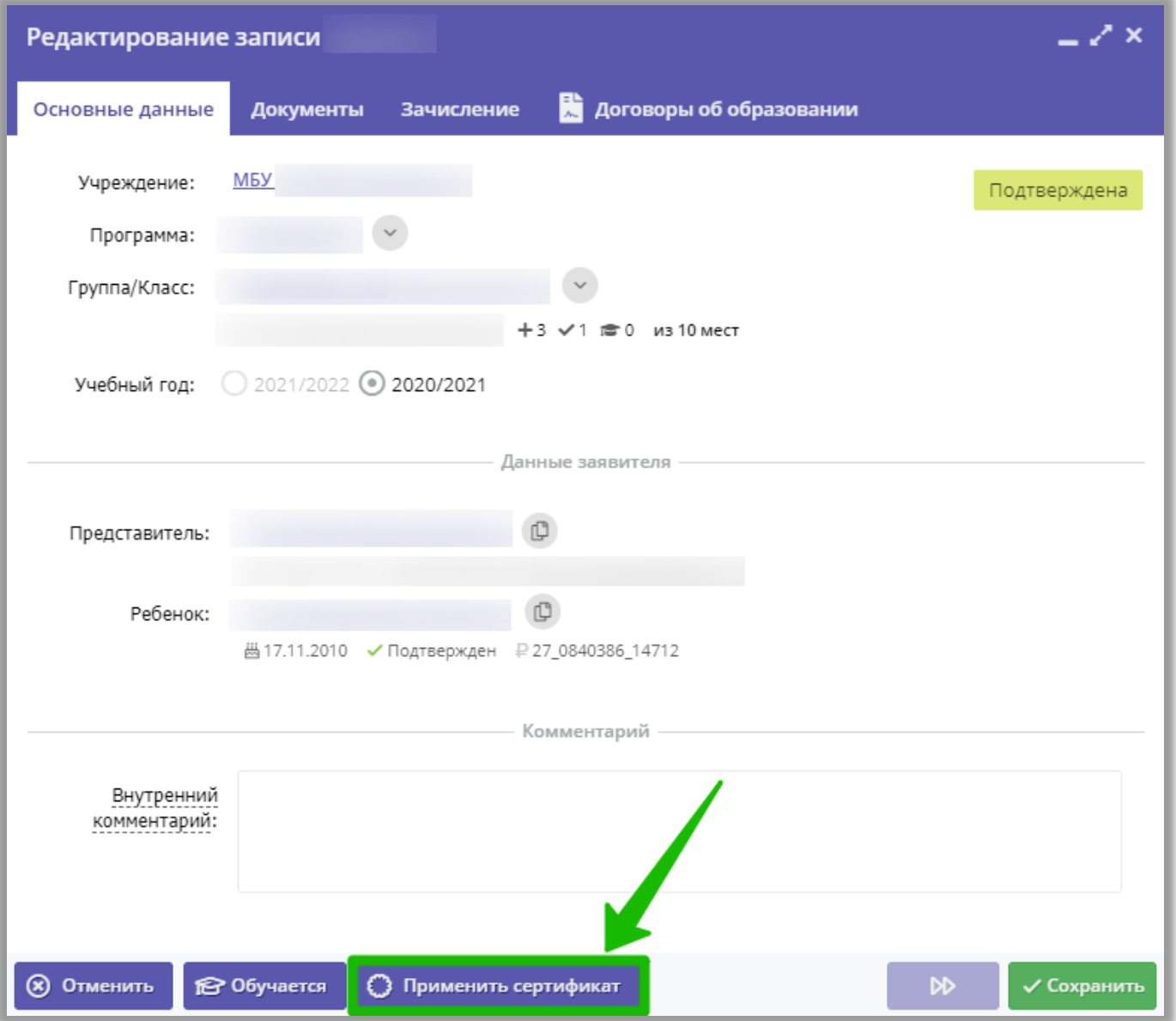

## Шаг 3. Подтвердить применение нажав на **Применить** в открывшемся окне

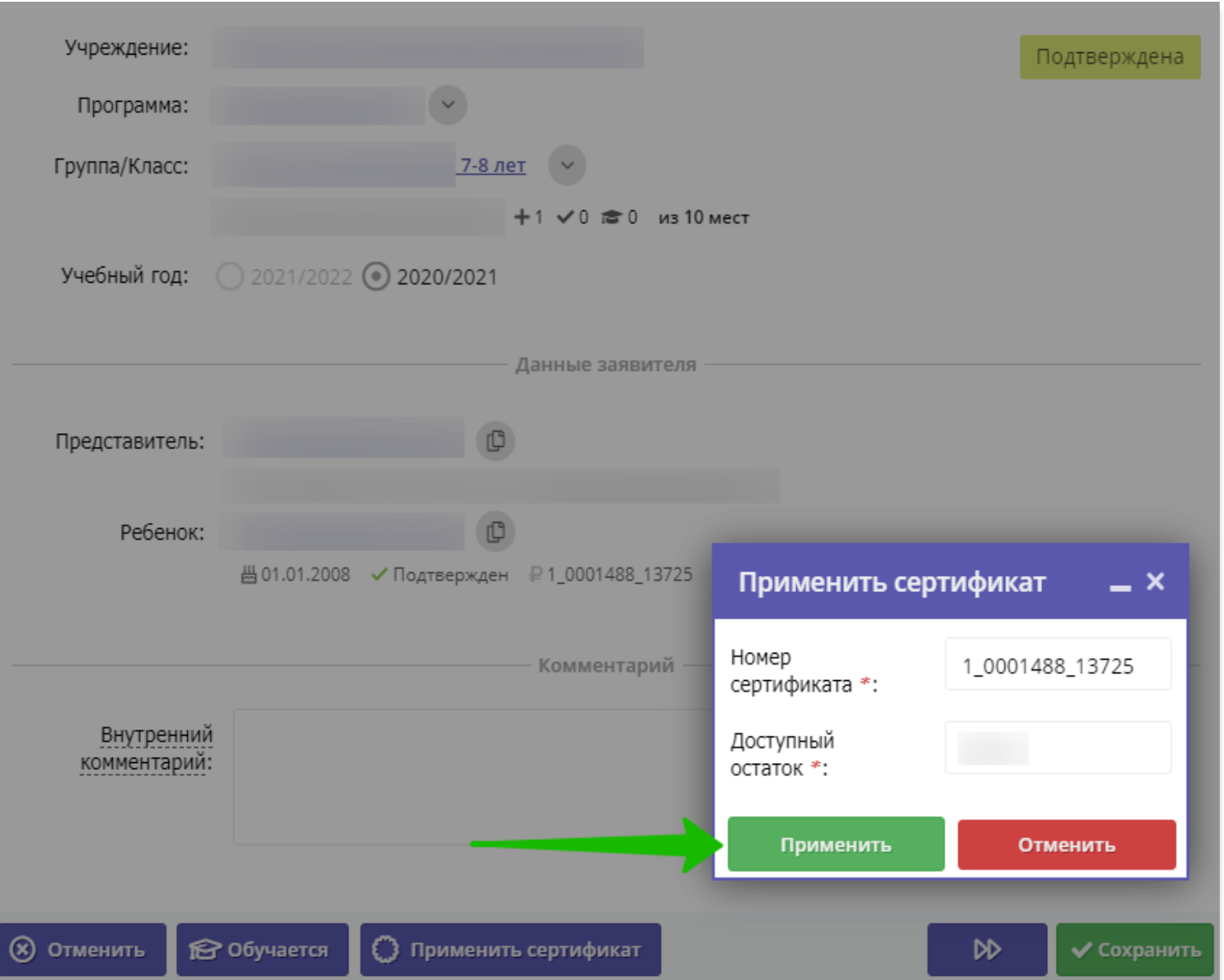

### Шаг 4. Убедиться в успешной блокировке средств сертификата, в открывшемся окне нажать на **ОК**.

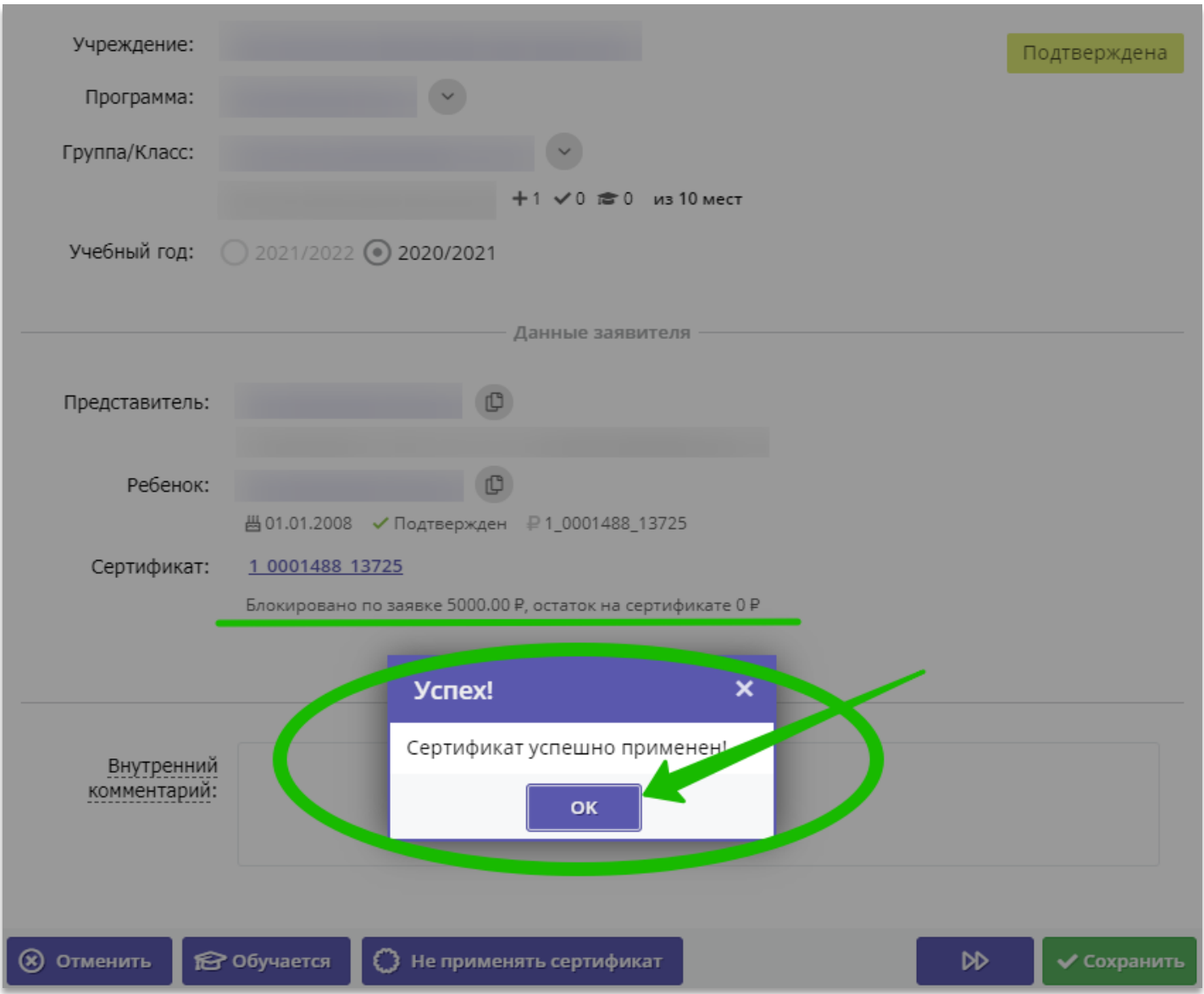

## Шаг 5. Нажать на **Обучается**

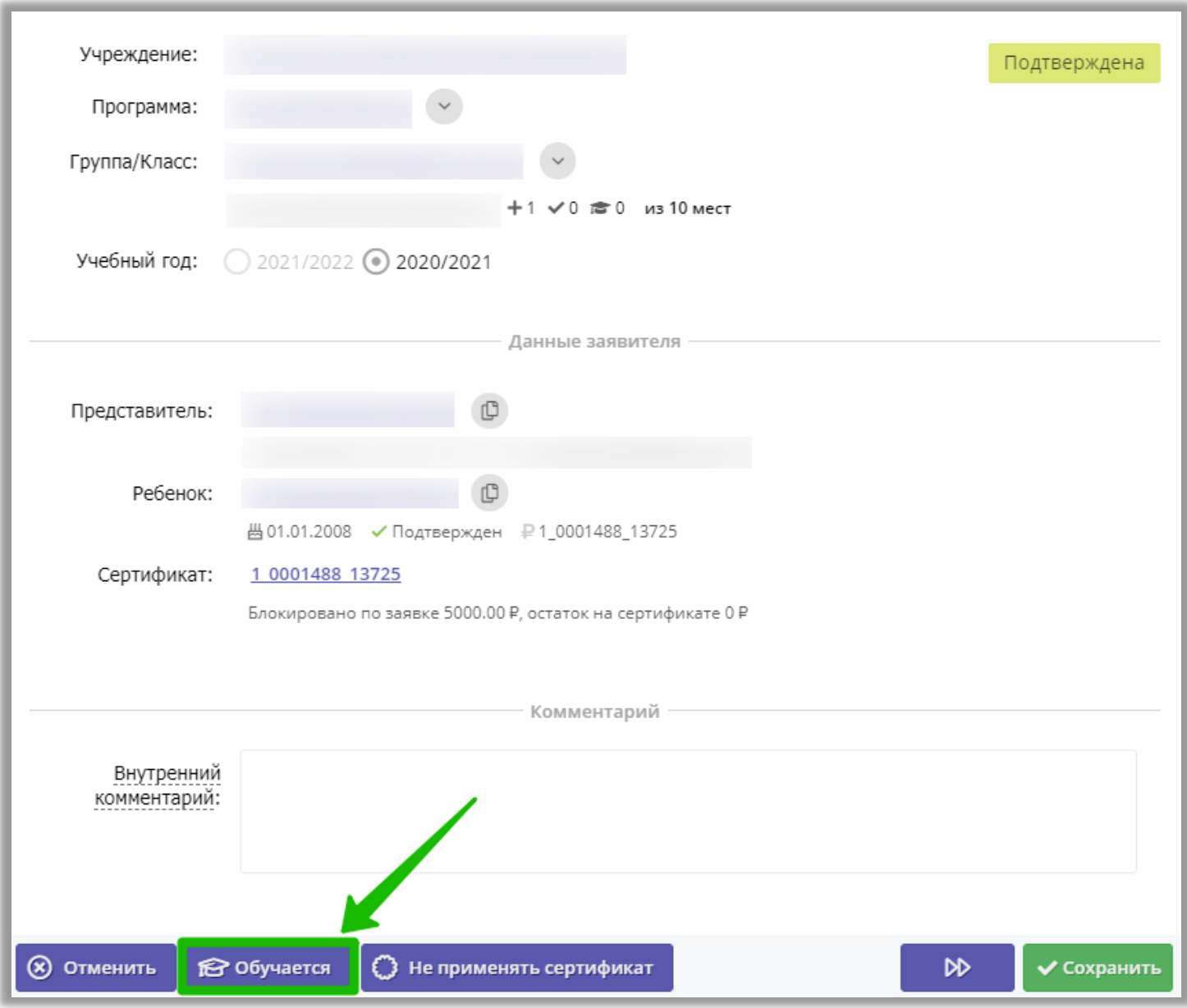

## Шаг 6. В открывшемся окне, предлагающем создать договор, нажать Да

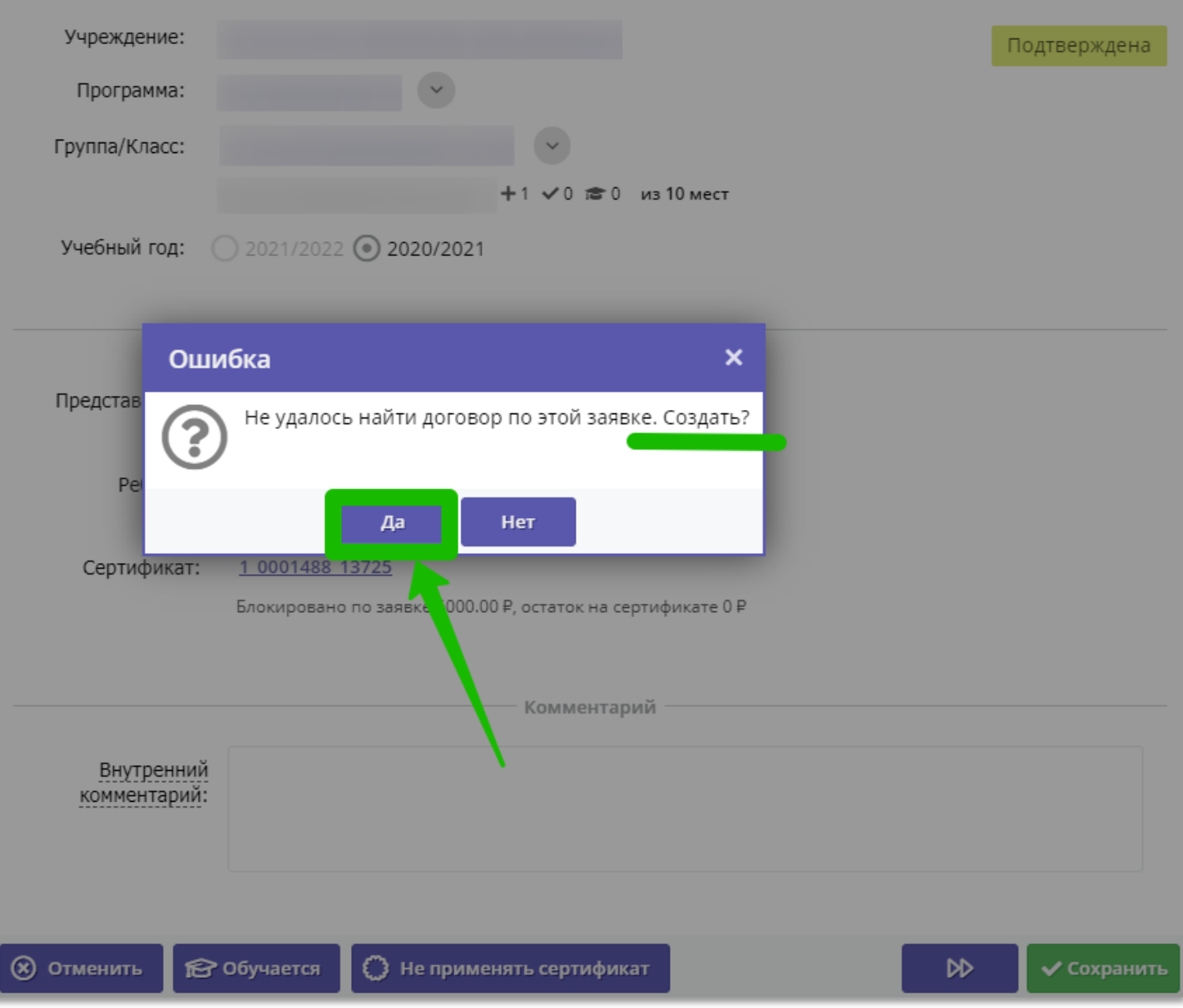

#### Шаг 7. В открывшейся форме, используя календарь, установить число/месяц/год в поле **Дата начала обучения**

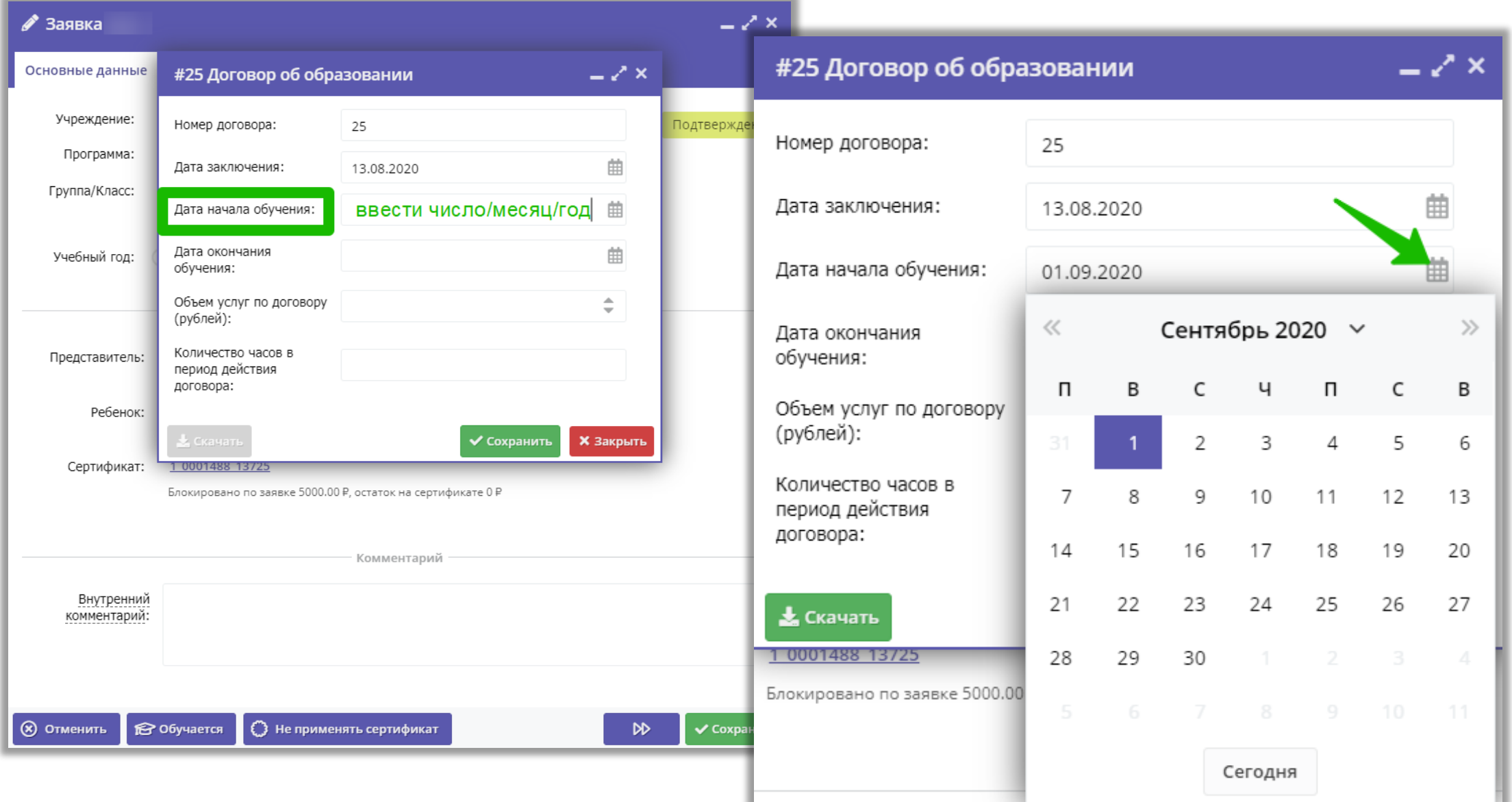

### Шаг 8. После установки даты начала обучения система автоматически заполнит остальные поля

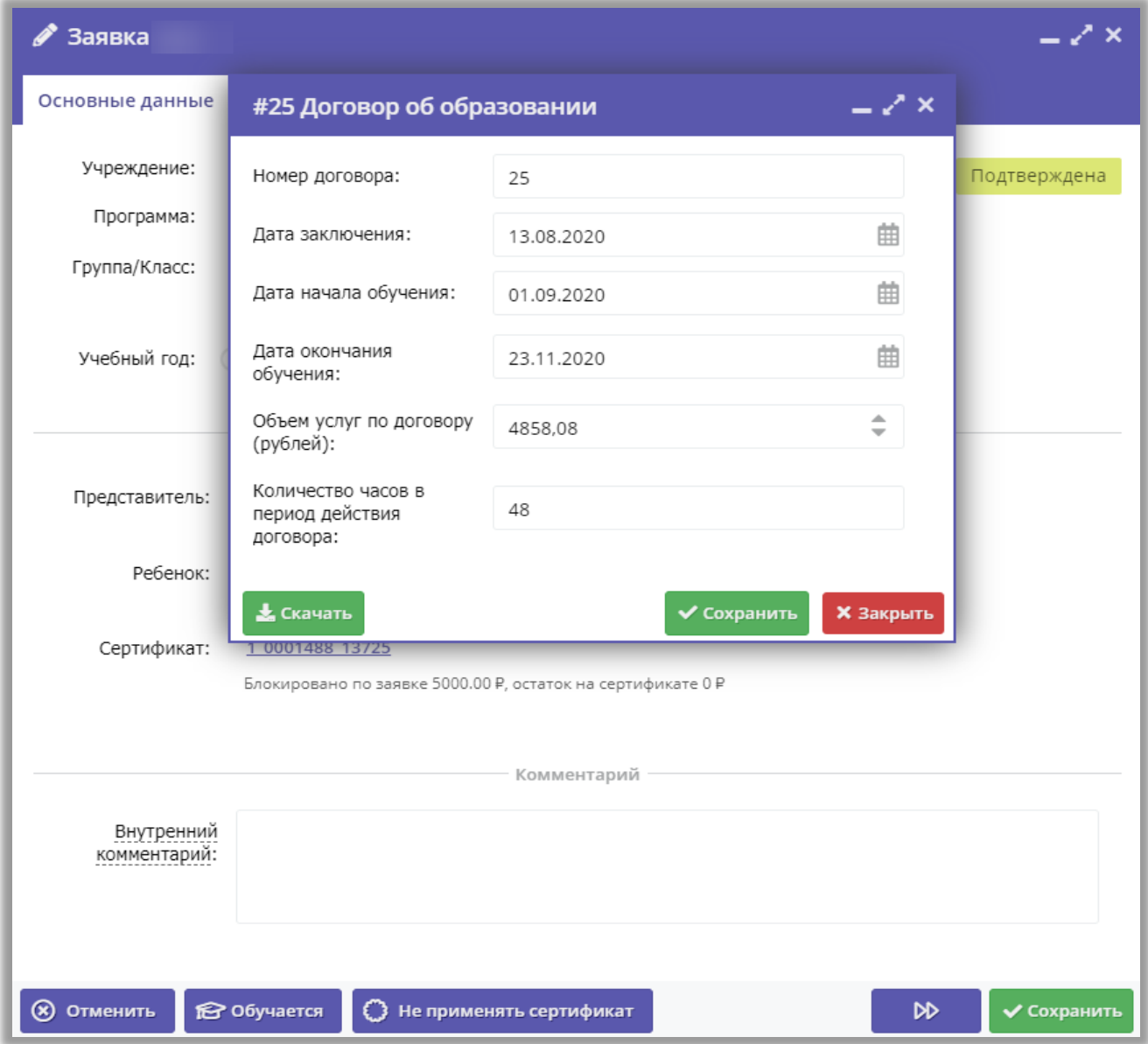

# Шаг 9. Убедившись, что все поля заполнены, нажать Сохранить

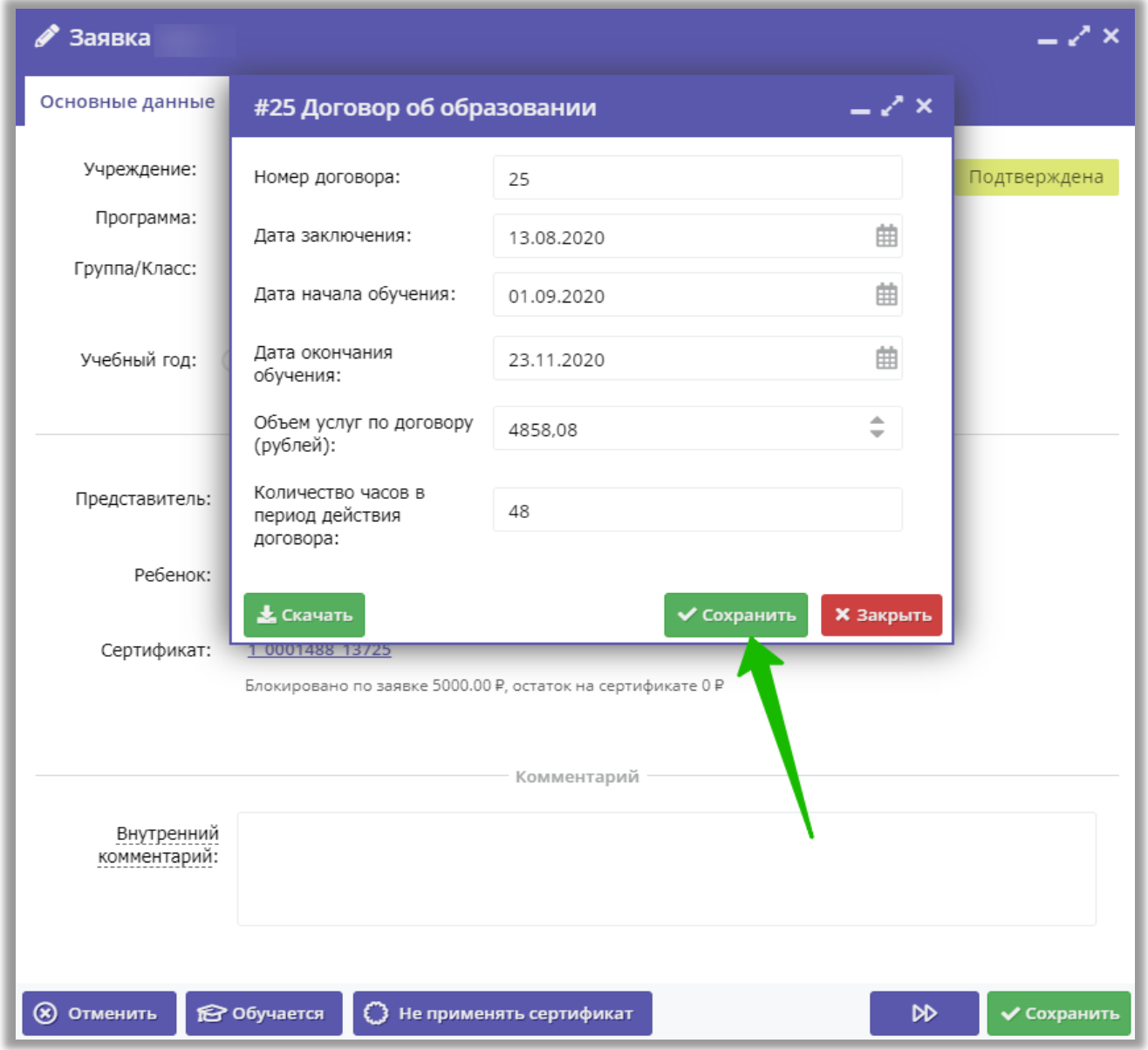

Шаг 10. Договор сформирован и ожидает подписания. В открывшейся форме нажать **Скачать** для скачивания бланка договора. После утверждения бланка договора с представителем ребенка нажать **Подписан**

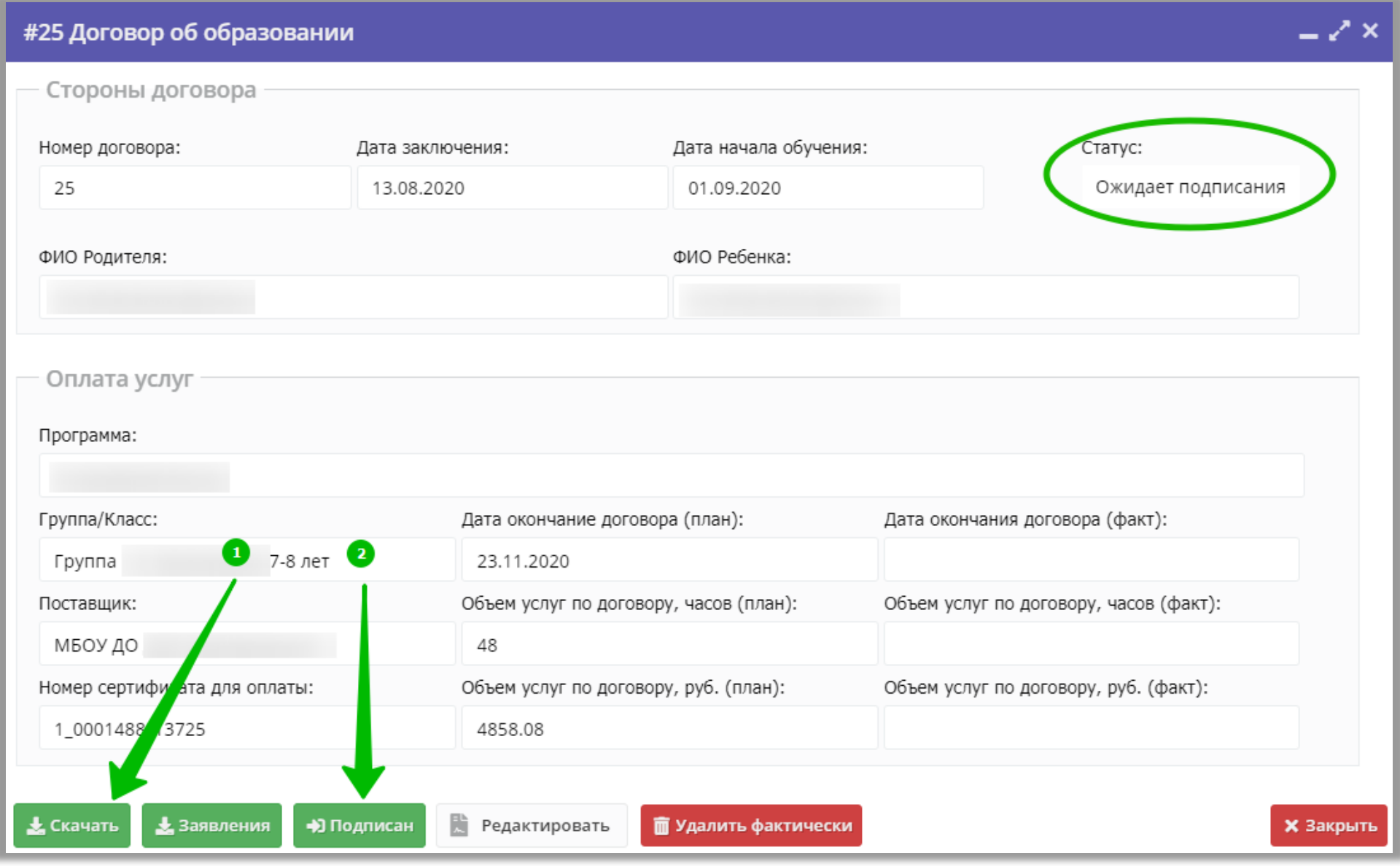

# Шаг 11. Для подтверждения действий нажать **Да** в открывшемся окне

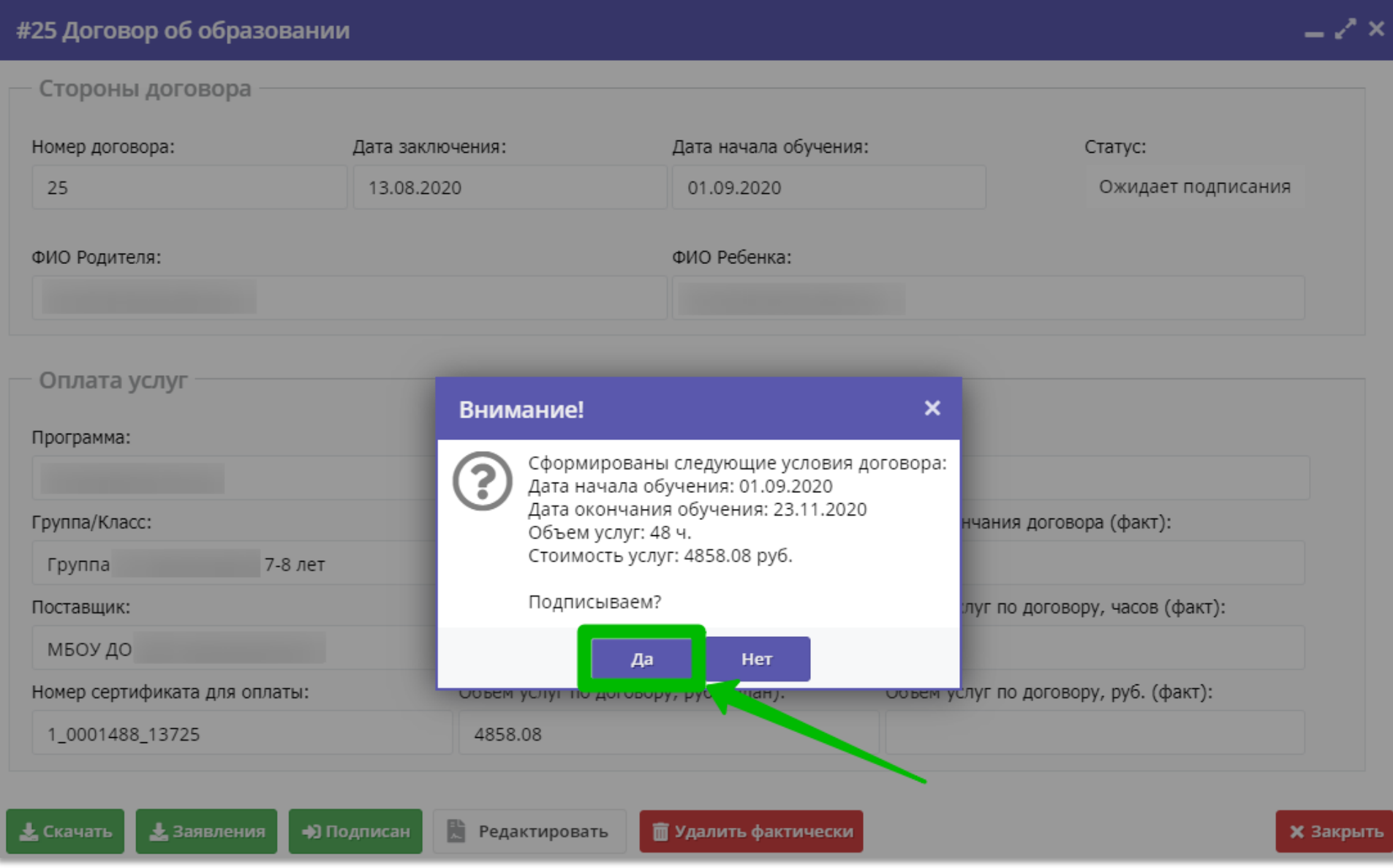

Обработка заявки завершена: заявка с этого момента находится в статусе **Обучается**, ребенок с этого момента считается зачисленным на обучение по программе с применением средств сертификата

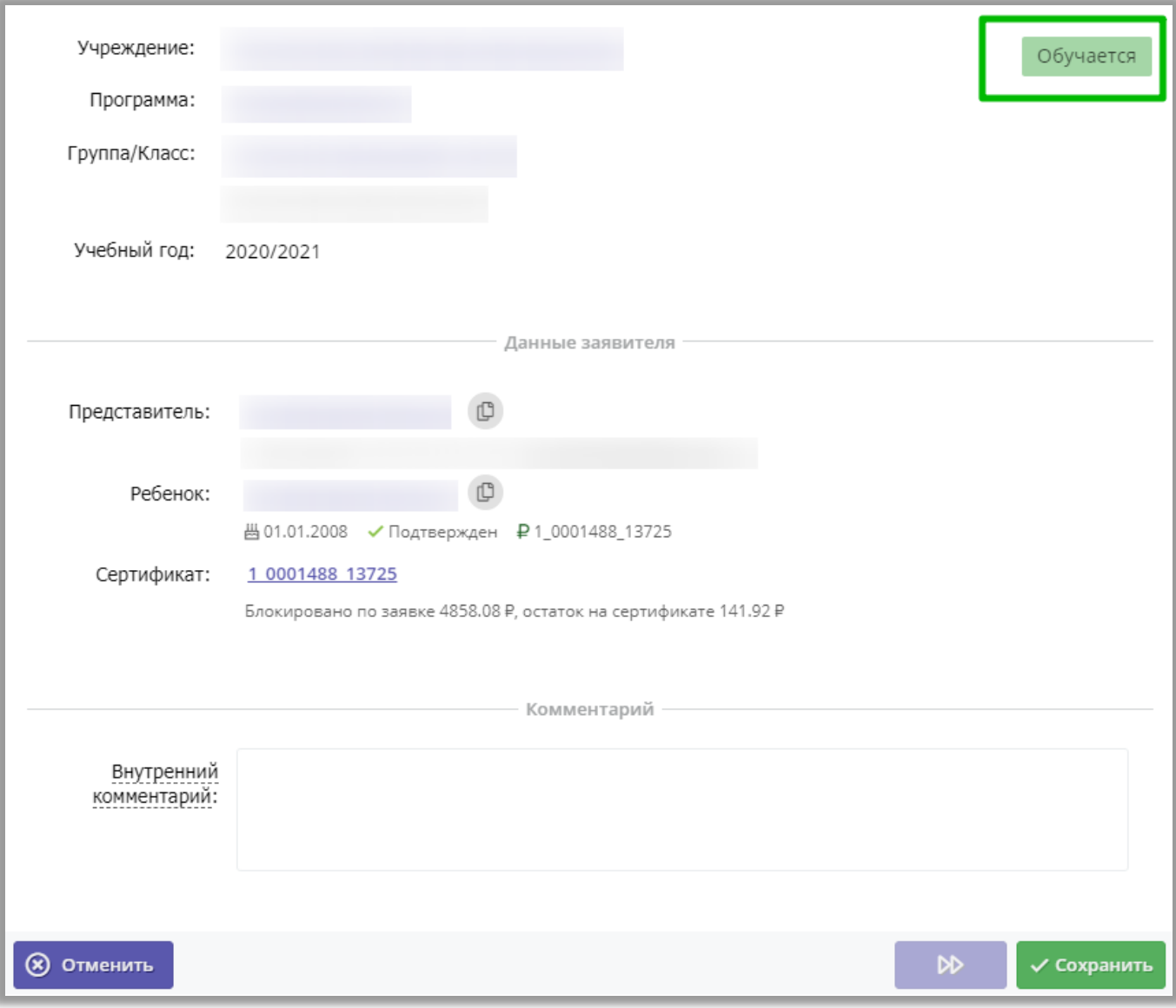